All Tech Notes, Tech Alerts and KBCD documents and software are provided "as is" without warranty of any kind. See the Terms of Use for more information.

Topic#: 002356 Created: April 2009

#### Introduction

In version 4.0, OPC Clients of DASABCIP can browse for tags on the PLC. This functionality is implemented for ControlLogix, CompactLogix, FlexLogix, GuardLogix, PLC-5, SLC500, MicroLogix and SoftLogix processor items.

This procedure explains how to use this functionality.

### **Application Versions**

- DASABCIP 4.0
- · Allen Bradley PLCs

## Configuring DASABCIP

Configure the DAServer to communicate with the end device you would like to browse for tags, and from which you ultimately get data. In this example a ControlLogix PLC is used.

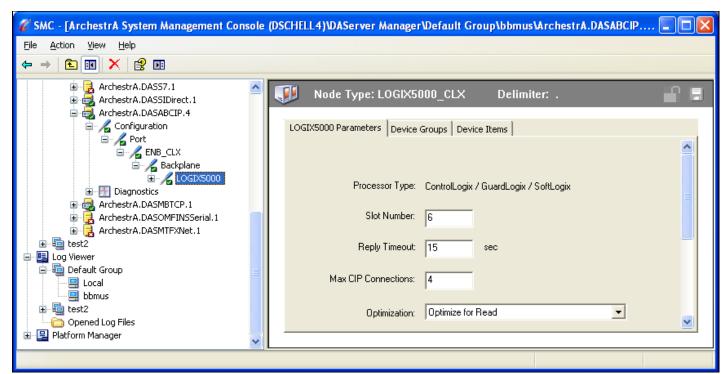

FIGURE 1: CONTROLLOGIX CONFIGURATION

#### Configure the OPC Client Object

In this example a derived OPC Client Object from Wonderware Application Server is used.

- 1. In the IDE, create an OPC Client Object.
- 2. In **Deployment View**, place the OPC Client under the desired Engine.
- 3. Enter the server node name of the system where DASABCIP is running.
- 4. Browse for OPC Servers on the system, and select ArchestrA.DASABCIP.4 in the Server Name field.

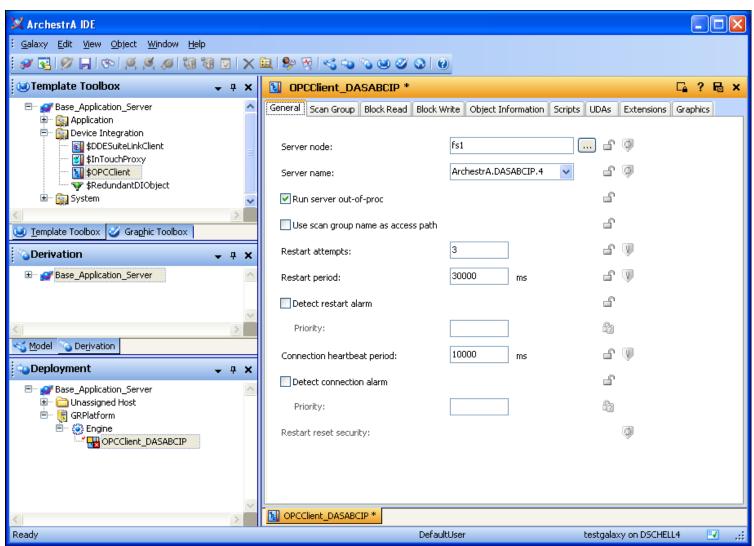

FIGURE 2: BROWSE FOR OPC SERVER ... DASABCIP.4

5. Add a scan group on the Scan Group tab of the OPC Client Object.

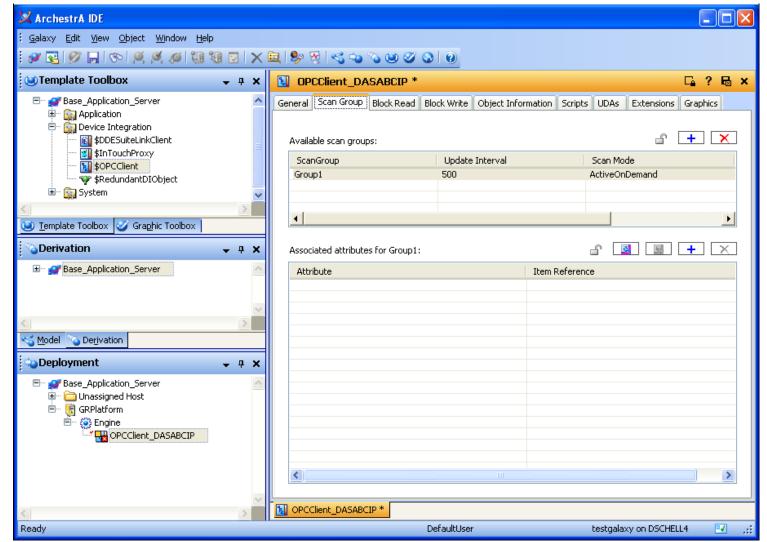

FIGURE 3: ADD SCAN GROUP

6. Select the Scan Group and add a new **Attribute** for this Scan Group. Use the **Ellipsis** button ( ... ) on the right side of the **Item Reference** field to open the OPC Item Browser window (Figure 4 below).

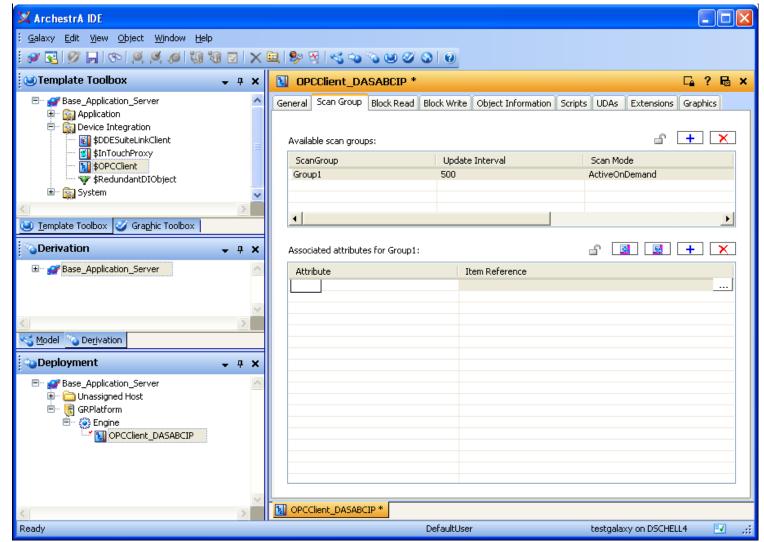

FIGURE 4: ADD A SCAN GROUP ATTRIBUTE

7. Select your PLC in the hierarchy. At this point in the procedure, only the DAServer system tags will appear in this window. Once the PLC is selected in the window on the left side, find the \$SYS\$BrowseTags tag on the right side and drag the tag into the Basket panel at the bottom.

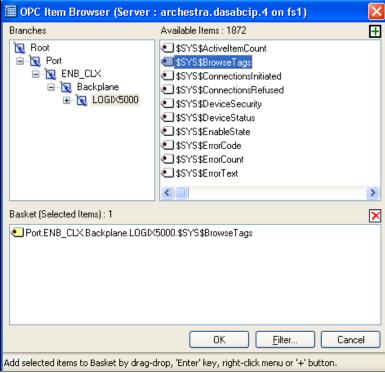

FIGURE 5: SELECT OPC SERVER AND \$SYS\$BROWSETAGS ITEM

8. Click **OK**. The system tag appears in the **Attribute** list.

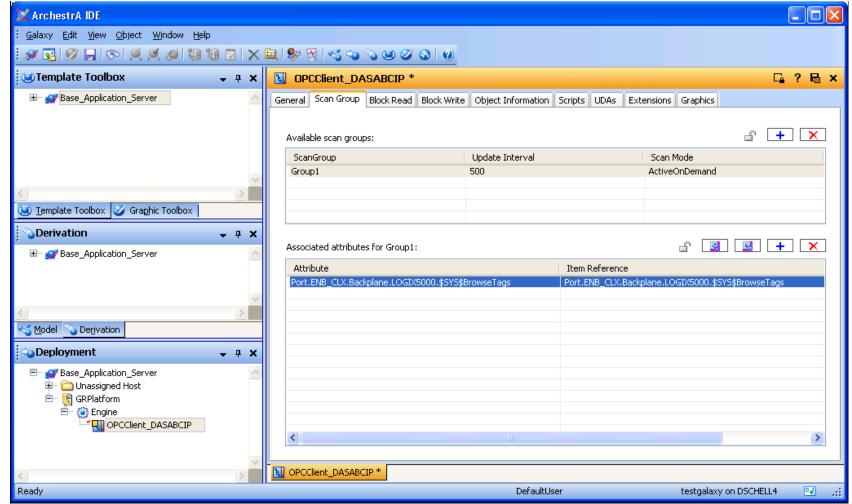

FIGURE 6: SYSTEM TAG IN ATTRIBUTE LIST

9. Save and close the OPC Client Object, and then re-open it. Click the **UDA** tab of the OPC Client Object and add a new Boolean UDA called **BrowseTags**.

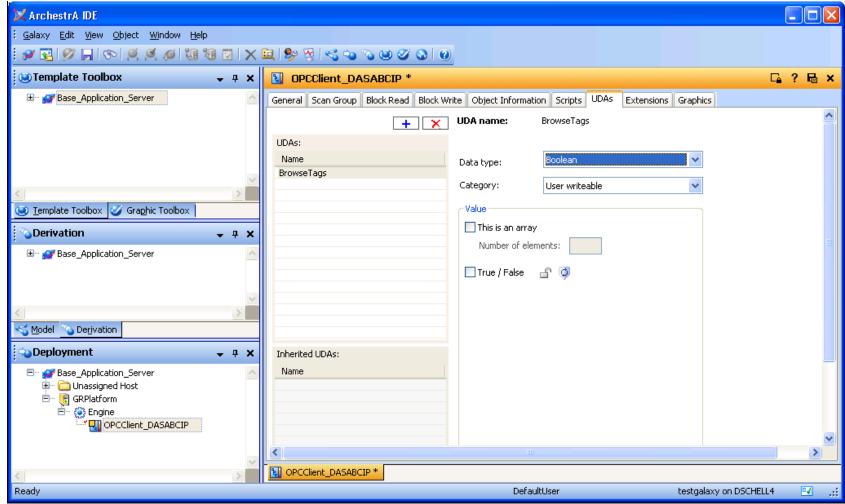

FIGURE 7: BROWSETAGS BOOLEAN UDA

10. Click the Extensions tab of the OPC Client Object and add an InputOutput extension for BrowseTags.

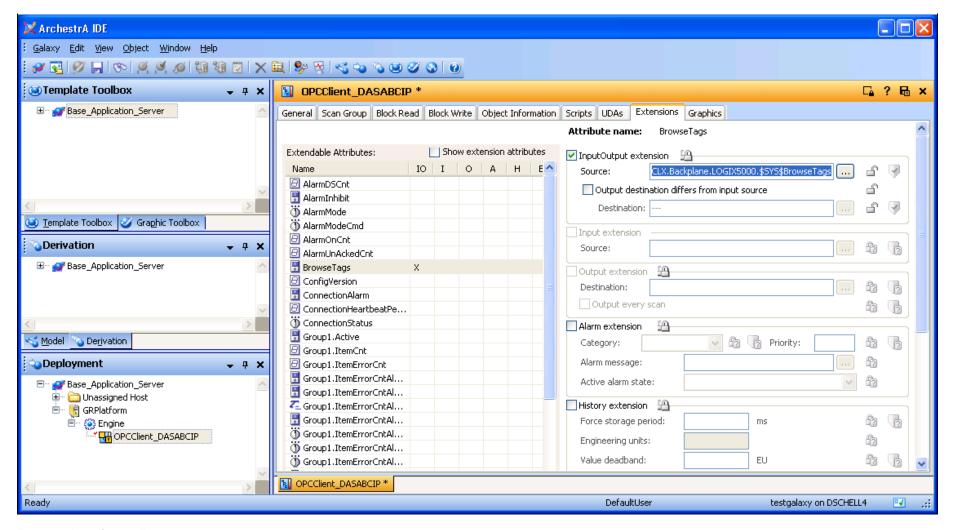

FIGURE 8: INPUTOUTPUT EXTENSION

11. Select the \$SYS\$BrowseTags attribute that was added to the Attribute Scan Group list for the OPC Client Object.

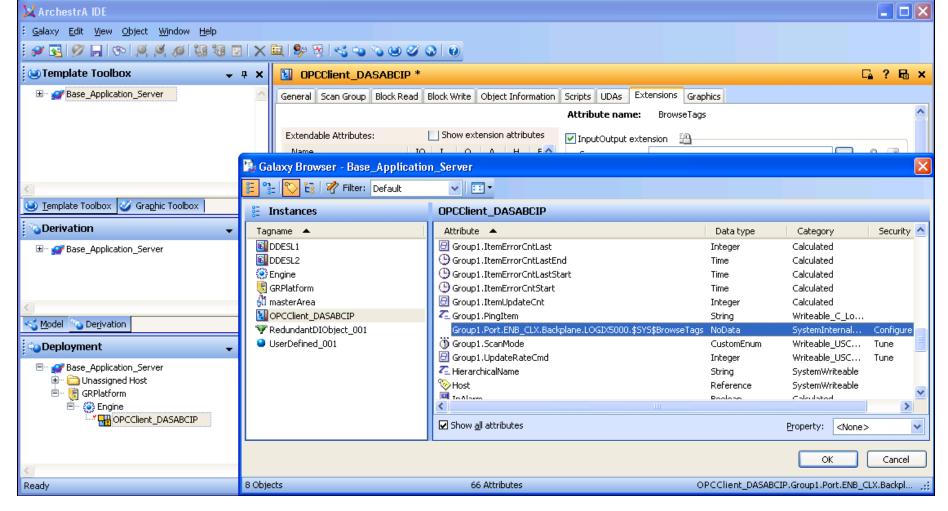

FIGURE 9: \$SYS\$BROWSETAGS SCAN GROUP ATTRIBUTE

- 12. Save, Close, and Check in the OPC Client Object. If the Platform and Engine that are hosting the OPC Client Object aren't deployed, deploy them.
- 13. Deploy the OPC Client Object.
- 14. Right-click the deployed OPC Client Object and select View in Object Viewer.

# Poke TRUE to the DASABCIP \$SYS\$BrowseTags System Tag

- 1. In Object Viewer find the ConnectionStatus attribute associated with the OPC Client Object.
- 2. Drag this attribute into a Watch List. Verify that the ConnectionStatus is connected.

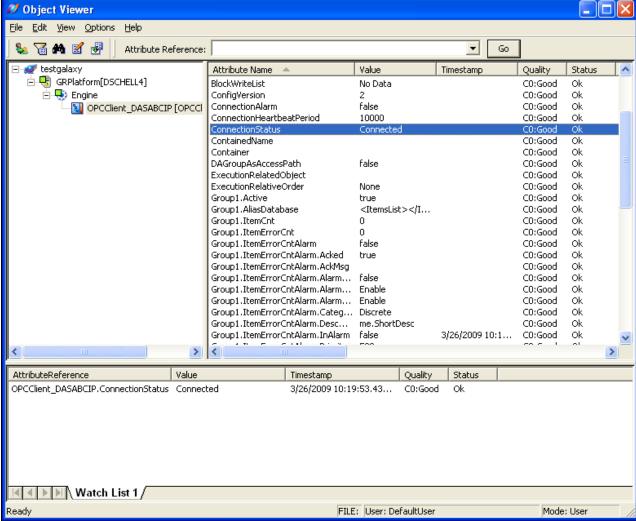

FIGURE 10: CONNECTED STATUS

If the **ConnectionStatus** Value is not **Connected**, the OPC Client is not connected to DASABCIP. Troubleshoot this issue prior to proceeding with the rest of the *Tech Note*.

3. Find the UDA BrowseTags among the OPC Client object attribute and add it to the Watch List.

The value should be False with a Good quality.

| AttributeReference                                                           | Value         | Timestamp             | Quality | Status |
|------------------------------------------------------------------------------|---------------|-----------------------|---------|--------|
| OPCClient_DASABCIP.ConnectionStatus                                          | Connected     | 3/26/2009 10:19:53.43 | C0:Good | Ok     |
| OPCClient_DASABCIP.Group1.Port.Enb_Clx.Backplane.Logix5000.\$SYS\$BrowseTags | false         | 3/26/2009 12:09:36.12 | C0:Good | Ok     |
|                                                                              |               |                       |         |        |
| ■ ■ ■   Watch List 1                                                         |               |                       |         |        |
|                                                                              |               |                       |         |        |
| Ready                                                                        | FILE: User: D | efaultUser efaultUser | Mode:   | User   |

FIGURE 11: BROWSETAGS IN OBJECT VIEWER

- 4. Double-click the \$SYS\$BrowseTags attribute in the Watch List. The Modify Boolean Value window appears.
- 5. Change the value to **True**, and click **OK**.

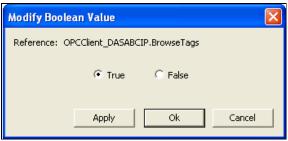

FIGURE 12: POKE A TRUE BOOLEAN VALUE

Poking a True to the \$SYS\$BrowseTags system item causes the DAServer to browse for tags on the PLC and make them available to OPC Client browsers.

However, it can take anywhere from a few seconds to minutes *after* poking a **True** value to this system tag before the tags are available in OPC Client tag browsers. The duration depends on the number of tags in the PLC program and the speed of the PLC.

- 6. In the IDE edit the deployed OPC Client object and select the Scan Group tab.
- 7. Add an attribute to the Scan Group and click the Ellipsis button. You should now be able to browse all of the tags on the PLC.

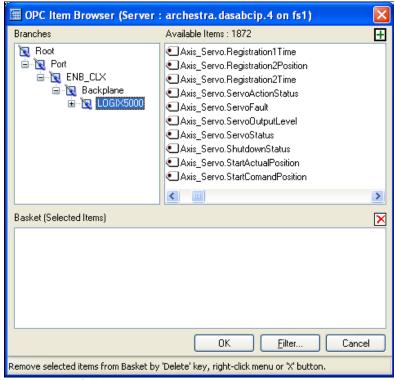

FIGURE 13: PLC TAGS

8. To add items to the attribute list highlight the desired tags, and drag-drop them to the Basket pane, then click OK.

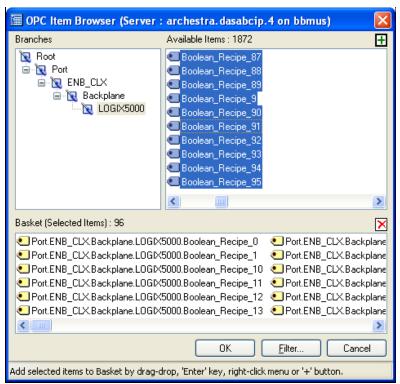

FIGURE 14: DRAG-DROP SELECTED PLC TAGS TO BASKET PANEL

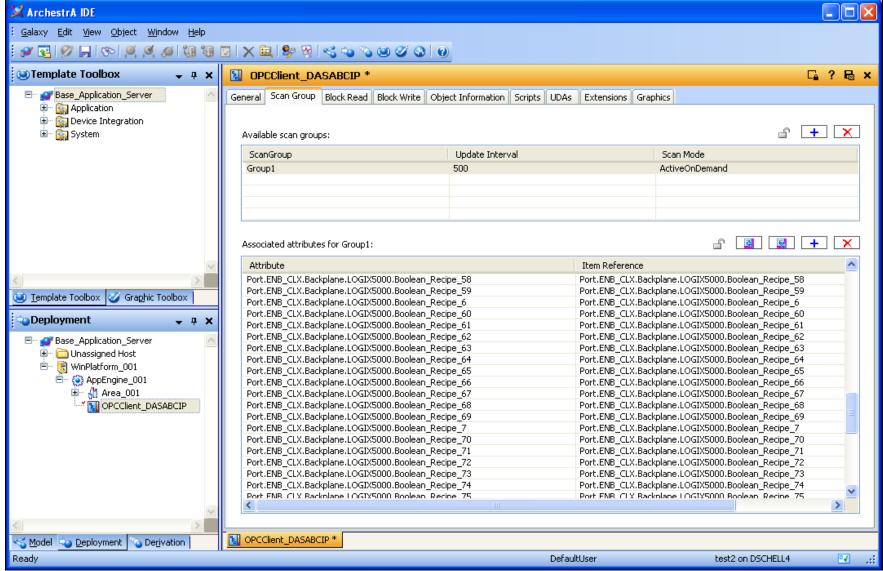

FIGURE 15: PLC TAGS IN THE IDE

After the tags are added to the list, save and close the OPC Client object. The items that were added to the attribute list are now available in the Galaxy Browser.

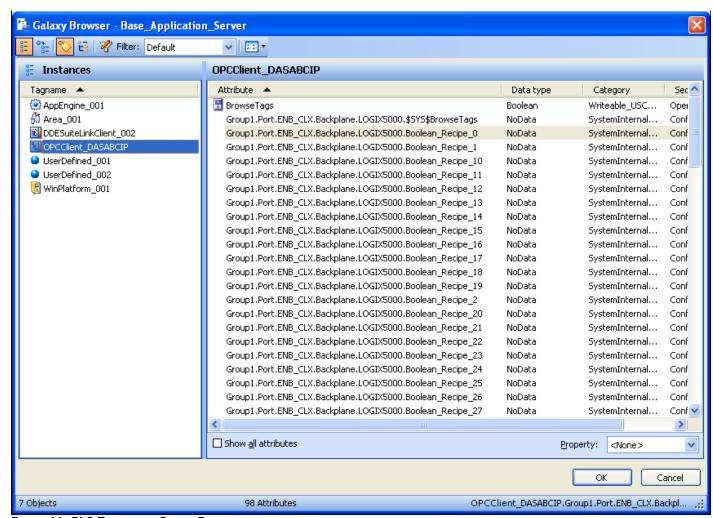

FIGURE 16: PLC TAGS IN THE GALAXY BROWSER

#### D. Schell-Stirland

Tech Notes are published occasionally by Wonderware Technical Support. Publisher: Invensys Systems, Inc., 26561 Rancho Parkway South, Lake Forest, CA 92630. There is also technical information on our software products at Wonderware Technical Support.

For technical support questions, send an e-mail to support@wonderware.com.

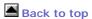

© 2009 Invensys Systems, Inc. All rights reserved. No part of the material protected by this copyright may be reproduced or utilized in any form or by any means, electronic or mechanical, including photocopying, recording, broadcasting, or by anyinformation storage and retrieval system, without permission in writing from Invensys Systems, Inc. Terms of Use.